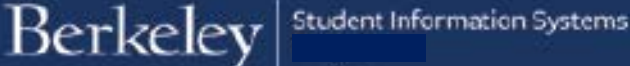

## **How to Schedule a New Course Offering**

This job aid explains the steps required to add a class (course offering) that was not scheduled the previous year. **NOTE:** The Course must be set up in the Course Catalog for newly approved courses.

In Campus Solutions, a Course is defined as any subject that is approved by the Academic Senate to be taught at UC Berkeley. The Course Catalog is located in the [Berkeley Academic Guide.](http://classes.berkeley.edu/)

Classes are created from the Course Catalog. A course becomes a class when it is created in a specific Term with a Meeting Pattern, Location and Instructor.

Prior to the Schedule of Classes development cycle for each term, the schedule for the previous "similar" term is copied/rolled over into the new term (Fall to Fall; Spring to Spring). This means that schedulers will be able to use the prior year's class set up to edit, add and delete class sections for the upcoming term, as well as add new classes that were not scheduled the previous year.

At any point in this process, work can be saved by clicking the SAVE button on the bottom left of the screen. For a brief moment, a "Saved" notification will appear in the upper right when saving is complete.

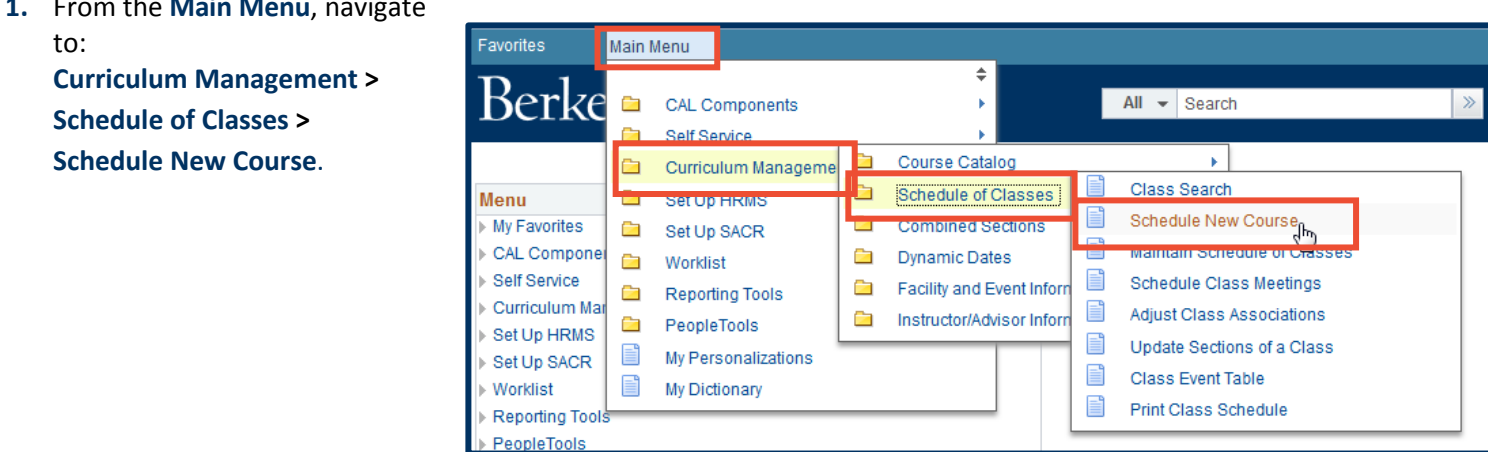

# **1.** From the **Main Menu**, navigate

- **2.** Under **Search Criteria**, use the look up table ( $\mathbb Q$ ) or enter the **Term**, **Subject Area**, and **Catalog Nbr** of the class you would like to edit.
- **3.** Click **Search**.

The **Basic Data** page for the class will appear next.

**NOTE:** If a list of classes appears below the **Search** button, click the link for the intended class to get to the **Basic Data** page.

**4.** Enter "**1**" in the **Session** box, and press tab on your keyboard. Pressing tab here will populate the **Start/End** instruction dates for the selected term.

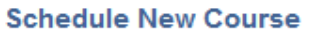

Enter any information you have and click Search. Leave fields blank for a list of all values.

**Find an Existing Value** 

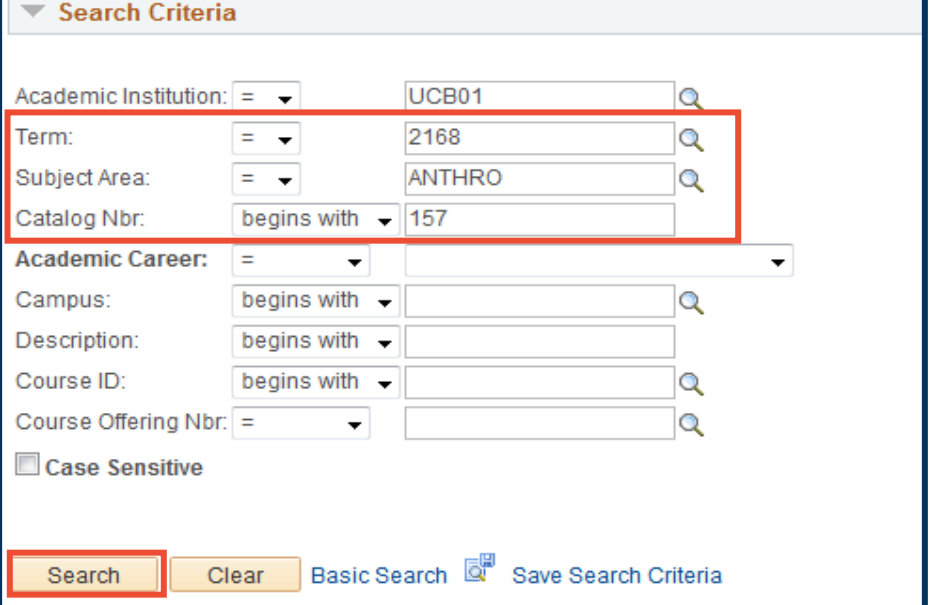

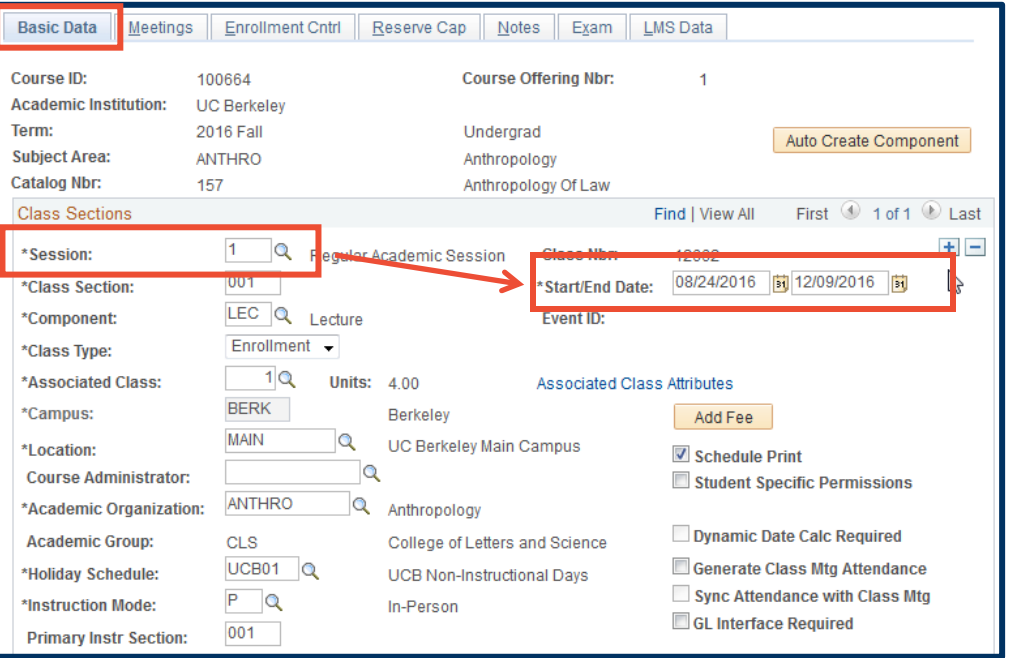

#### **5.** Enter the **Class Section** number.

As a numbering convention, primary **Enrollment** sections start at **001**, and **Non-Enrollment** sections start at **101**.

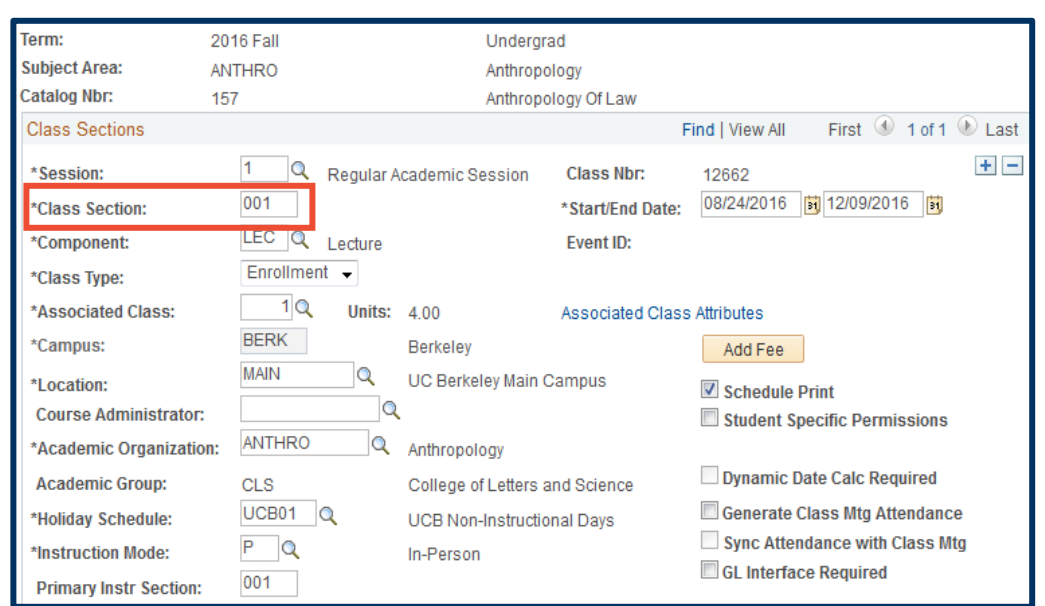

#### **6.** Enter the **Component**.

For a list of approved components for this class, use the look up table  $($ Q $)$  to select.

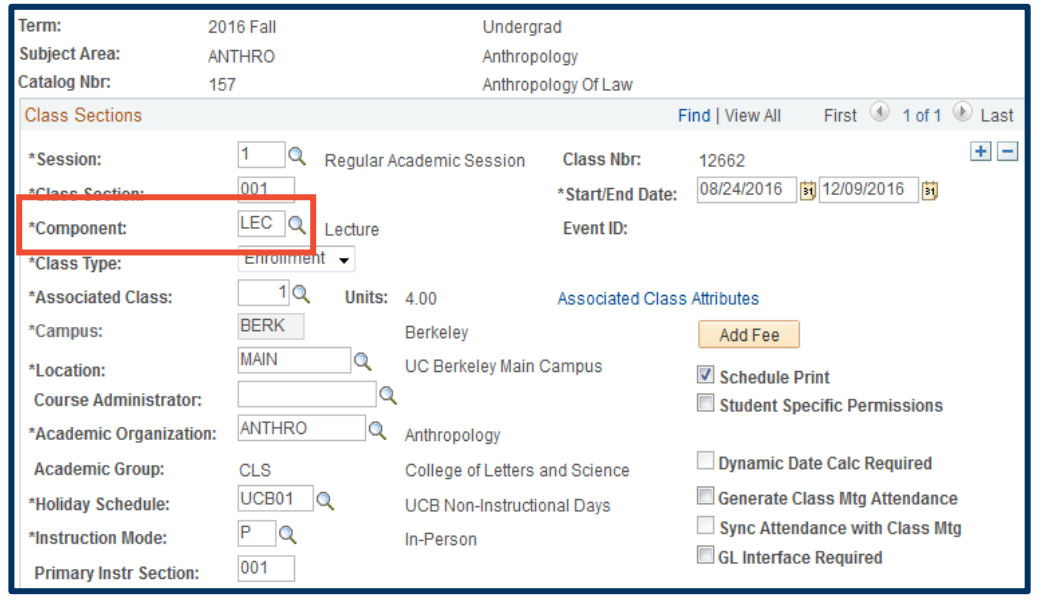

**7.** Select the **Class Type**. "**Enrollment**" is the default for primary **Components** of a class. Choose "**Non-Enroll**" if you are scheduling a section that is a secondary **Component**.

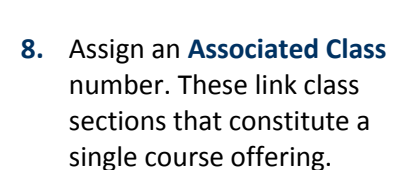

For enrollment components, the **Associated Class** number should match that component's section number ("**1**" for section **001**, "**2**" for section **002**, etc.).

For non-enrollment components, the standard rule should be that the **Associated Class** number should always match the enrollment component's (the primary section for this secondary section) associated class number.

The exception is if there is more than one enrollment component and the department wants students to be able to choose any of the non-enrollment sections, in which case the **Associated Class** Number should be **9999**.

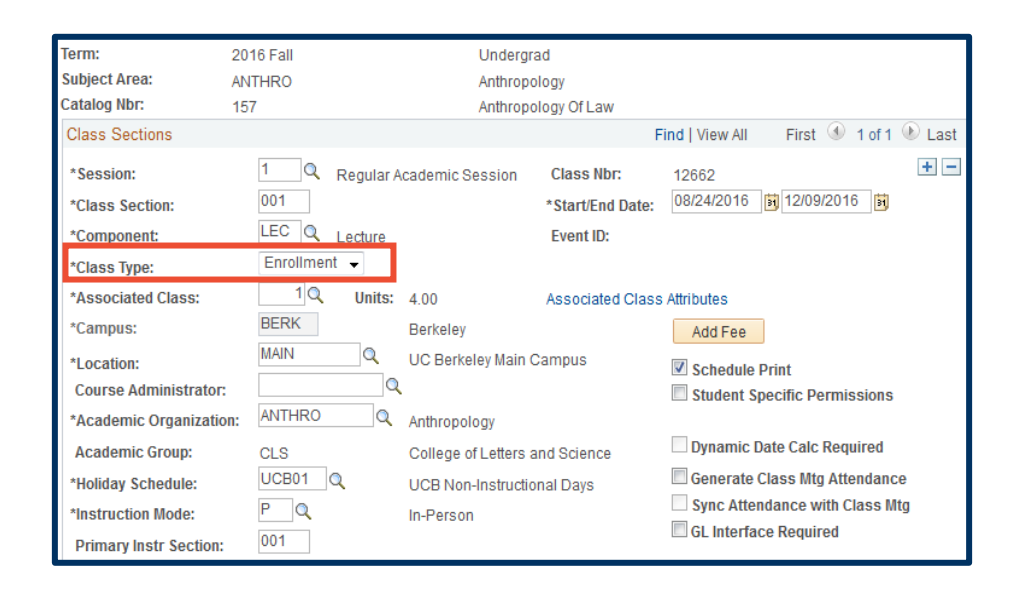

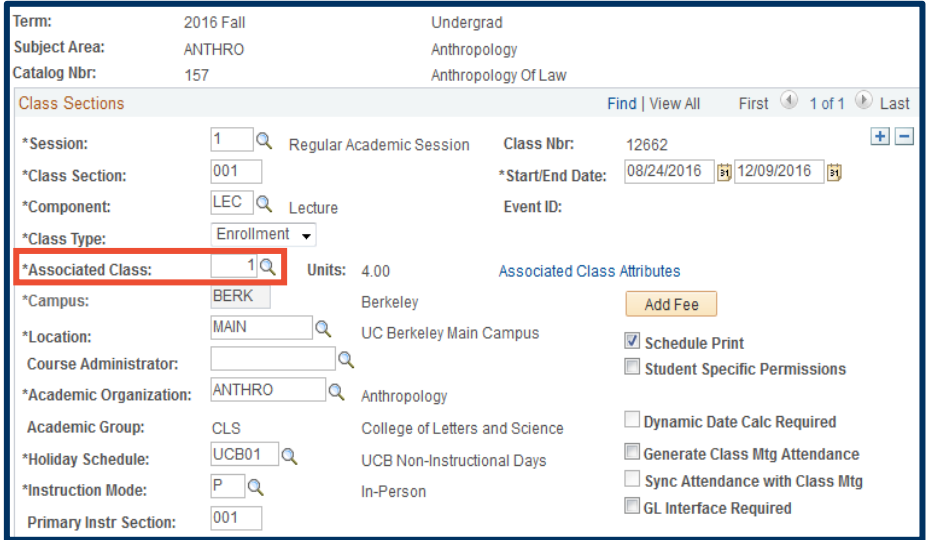

**9.** Check or uncheck the **Schedule Print** and **Student Specific Permissions** per your department's business process for enrollment control.

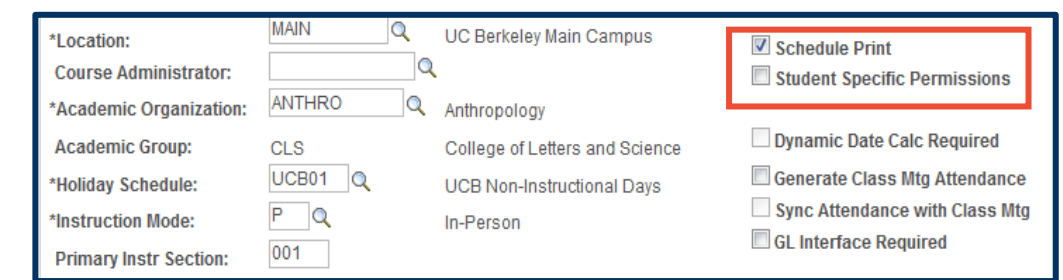

\*\* All remaining fields on the **Basic Data** screen are either pre-populated or should not be altered. \*\*

Basic Data

**Meetings** 

#### **10.** Select the **Meetings** tab.

- **11.** Enter **REQGA** in the **Facility ID** field if a General Assignment (GA) room is needed for this section. Enter the **Facility ID** of the department room, if the class will be meeting in a department room.
	- **NOTE:** If a GA room is not needed, but a specific department room has not yet been assigned for the section, leave the Facility ID field blank.
- **12.** Enter the code or use the look up table ( $\mathbb Q$ ) to select a meeting pattern.
	- **NOTE:** If there is no pre-set meeting pattern (**Pat**) appropriate for the section, leave this field blank, and check the days of the week.

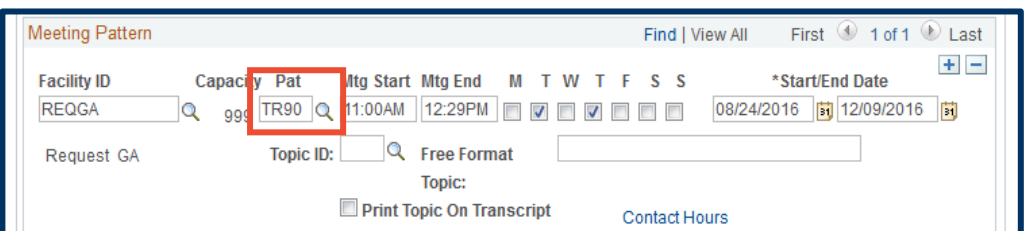

Enrollment Cntrl

Reserve Cap | Notes | Exam

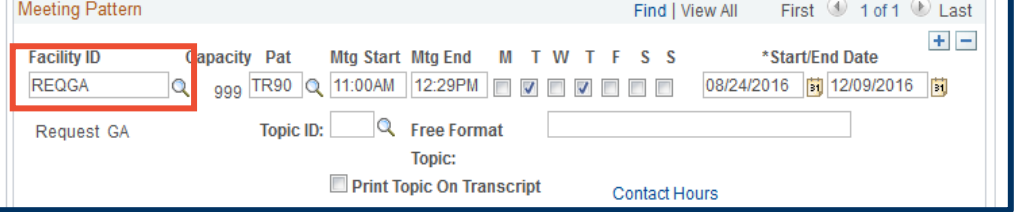

- **13.** Enter the **Mtg Start** time of the class. Tab out to populate the **Mtg End** time.
	- **NOTE:** The end time of the class will automatically populate based on the meeting pattern selected. Confirm the end time is correct.

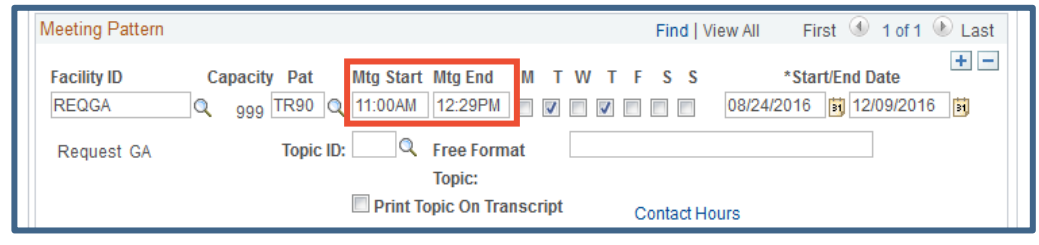

**NOTE:** The **Mtg End** time needs to be set for **:29** or **:59** if the class would normally end on the half hour or on the hour.

Classes must not end on the half hour or the hour to avoid a time conflict with another class start time.

Capacity Pat

Topic ID:

If the desired meeting pattern is not on the look up table, the end time will populate to one hour later. > Delete t

Meeting Pattern

Request GA

**Facility ID** 

**REQGA** 

- **14.** Use the **Free Format Topic** field for special topics (32 character limit). Additionally, use the **Notes** tab for longer explanations.
	- **NOTE: Do not** use the **Topic ID** field or the **Print Topic On Transcript** checkbox.
- **15.** Choose the Instructor from the **ID** look up  $(Q)$  table.

Instructors and GSI's will automatically be added to this list once they have completed the HR hiring process. You can save the class section without an instructor and return later to add them.

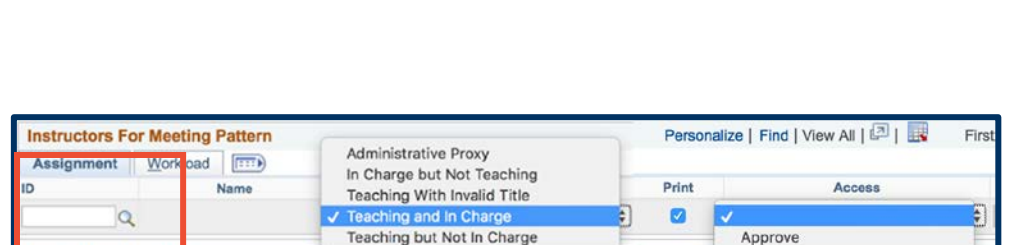

Mtg Start Mtg End M T W T F S S

Topic: **Print Topic On Transcript** 

**Free Format** 

Q

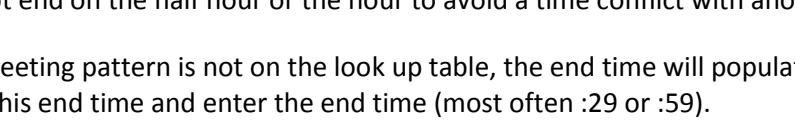

First 1 of 1 D Last

\*Start/End Date 08/24/2016 3 12/09/2016 3

Grade

Personalize

 $+$   $-$ 

Find | View All

Contact Hours

**Instructors For Meeting Pattern** 

#### **16.** Choose an **Instructor Role**.

- **NOTE:** Do not use "Teaching with Invalid Title"
- **17.** The **Print** checkbox defaults to checked. Uncheck this box if you do not wish to display the instructor in the schedule of classes.
- **18.** Choose the Instructor's **Access** level for grading and approving grades.

Assignment Workload (1111) In Charge but Not Teaching Print Access ID Name Teaching With Invalid Title  $\alpha$ **Teaching and In Ch** Ø ê. Teaching but Not In Charge Approve **Brown Observation India** Grade Personalize

**Administrative Proxy** 

Personalize | Find | View All | 8 |

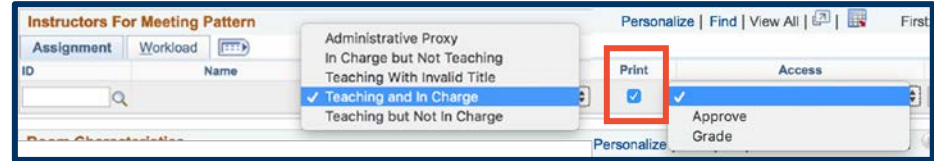

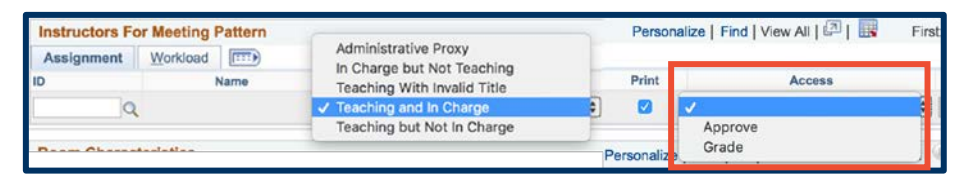

- a. This field can be left blank for non-graded sections
- b. **Approve** Instructor level approval for grading (Approve is also Grade)
- c. **Grade** For those who can grade but are not at the approval level for grading

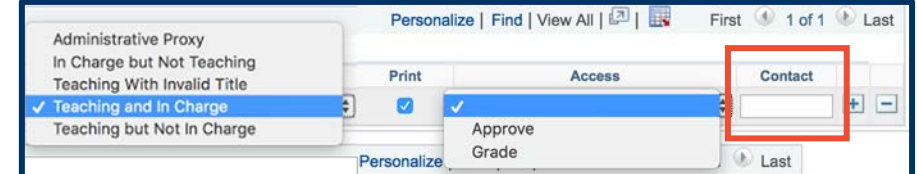

Personalize | Find | View All | 2 |

Approve Grade

**Access** 

- **19.** In the **Contact** field, enter the number of **minutes** the instructor is teaching, if it differs from the meeting pattern.
- **20.** The  $\pm$  and  $\pm$  buttons allow you to add additional instructors or delete unneeded Instructors.
- **21.** If requesting a GA classroom (**REQGA** entered as the **Facility ID**), enter a **Room Characteristic** ID, or use the look up table  $(Q)$ to select any room features **required** for this class section.

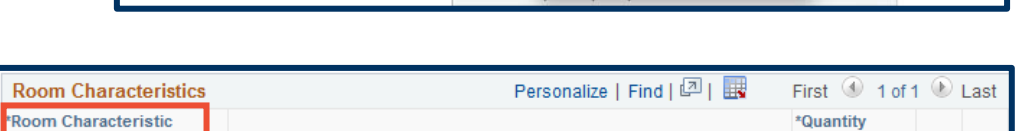

Print

Personalize

 $\overline{R}$ 

**Administrative Proxy** In Charge but Not Teaching

**Teaching With Invalid Title** 

**Teaching and In Charg** Teaching but Not In Charge

Q

First 1 of 1 Last

 $+$   $-$ 

 $\overline{+}$ 

Contact

 $\overline{1}$ 

Last

 $\ddot{\bullet}$ 

The  $\pm$  and  $\pm$  buttons allow you to add or delete characteristics.

- **22.** Select the **Enrollment Control** tab.
- **23.** Enter the **Requested Room Capacity**.
	- **NOTE:** Only rooms that have a capacity equal to or greater than the **Requested Room Capacity** will be considered for assignment to the section.

#### **24.** Enter the **Enrollment Capacity**.

**NOTE:** The **Enrollment Capacity** must be equal to or less than the **Requested Room Capacity**, even if the facility is a department room. Room capacities can be seen to the right of the **Facility ID** on the **Meetings** tab once the **Facility ID** has been entered.

#### **25.** Select the **Reserve Cap** tab.

[Reserve Capacities](https://sis.berkeley.edu/how-set-reserve-capacities) are used to limit enrollment in the section or to set aside a number of seats in the class for a select group or groups of students.

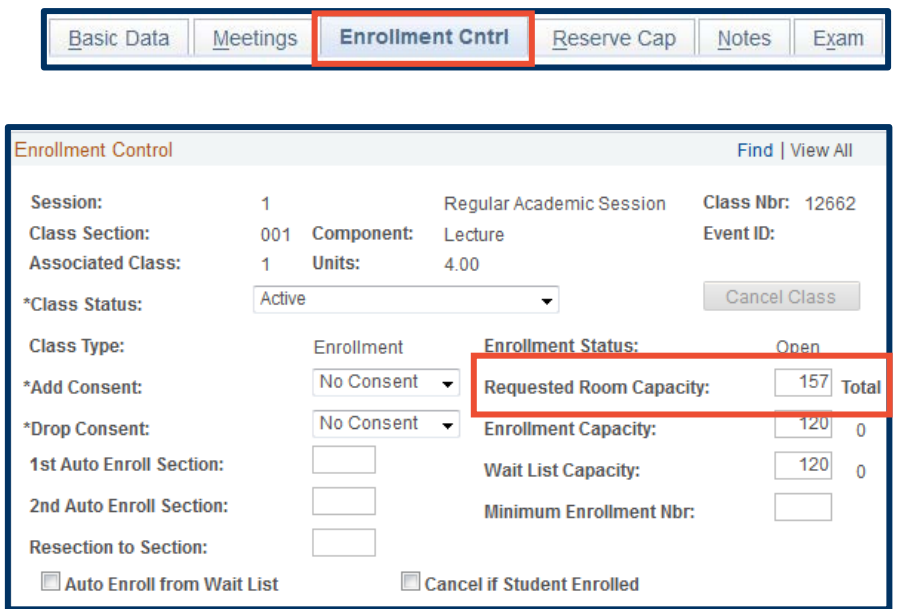

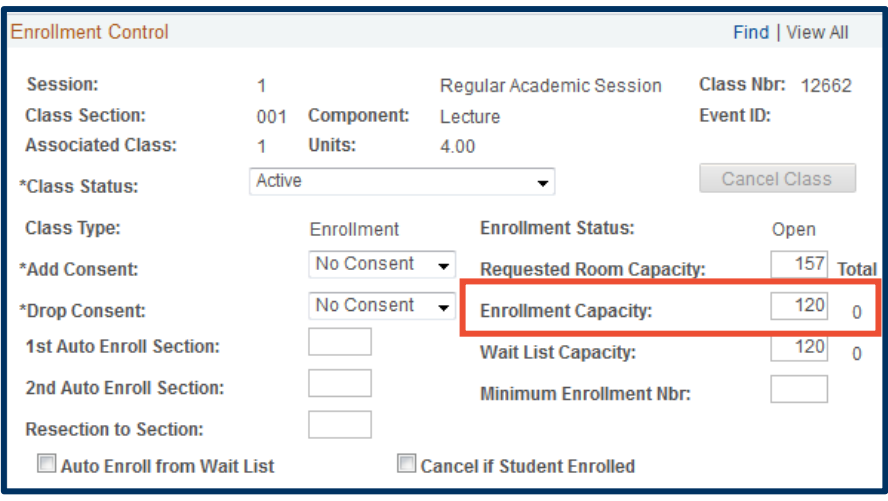

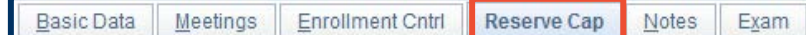

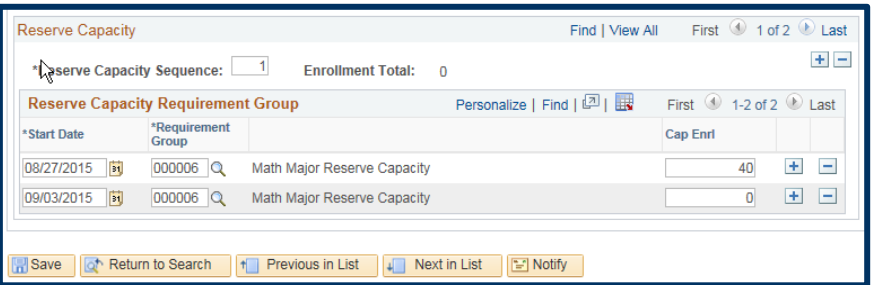

#### **26.** Select the **Notes** tab.

Special notes for the class can be entered in the **Free Format Text** box. Click the  $\pm$  button to add additional notes.

- **27.** Finally, select the **Exam** tab to request extra seat spacing for the final exam.
	- **NOTE:** Do not enter any other information on this tab. The Office of the Registrar will assign exam times and room.

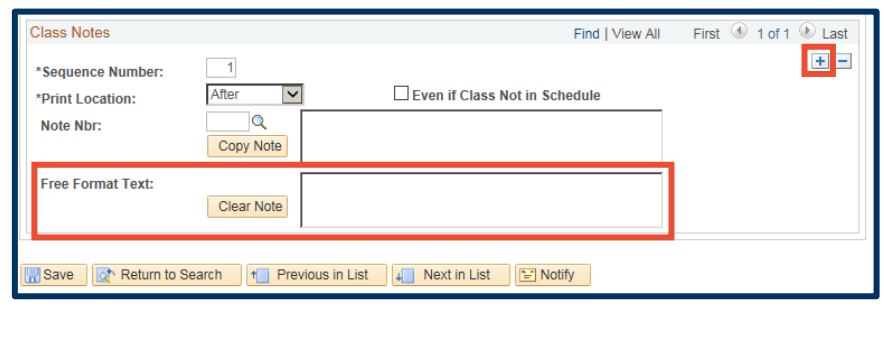

Basic Data | Meetings | Enrollment Cntrl | Reserve Cap

Basic Data | Meetings | Enrollment Cntrl | Reserve Cap | Notes Exam

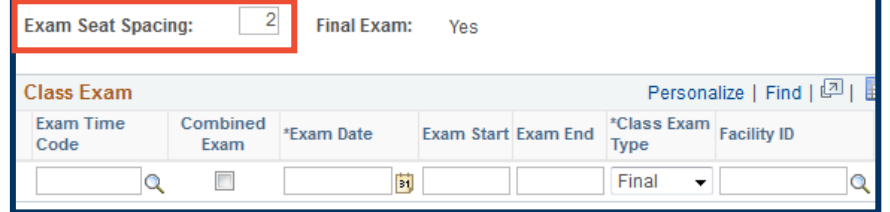

#### **Support:**

For questions or assistance, please contact SIS Production Support:

- Email: [sishelp@berkeley.edu](mailto:sishelp@berkeley.edu)
- Call **[510-664-9000](tel:510-664-9000)** (press **option 6**)

### For additional SIS resources, please visit:

• <http://sis.berkeley.edu/training>

Notes

Exam